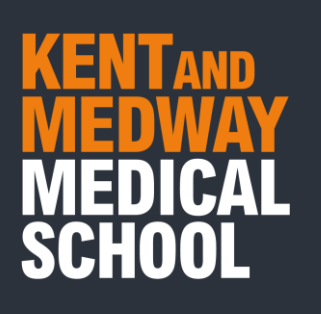

### How to Subscribe to the KMMS Timetable Web Calendar

### Contents

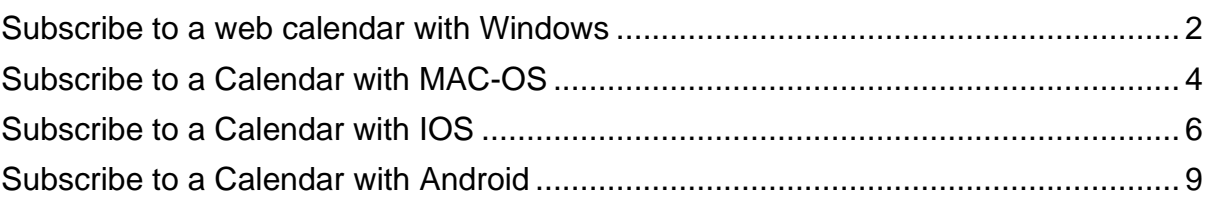

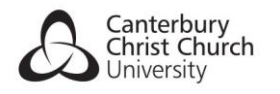

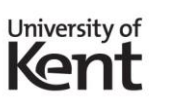

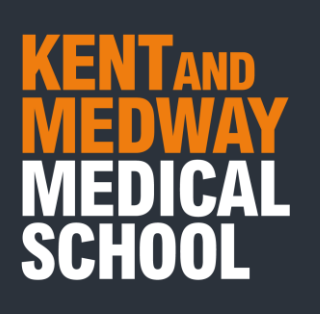

### <span id="page-1-0"></span>Subscribe to a web calendar with Windows

Please take the following steps to subscribe to a web calendar when using Outlook with Windows.

- 1. Open Outlook.
- 2. Select the Calendar icon from the Tool Bar to the bottom left of the screen.

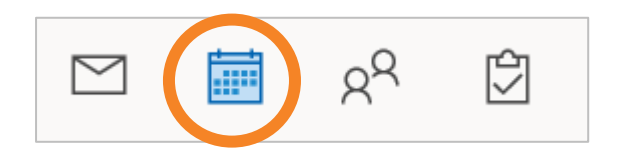

3. Right-click **My Calendars**.

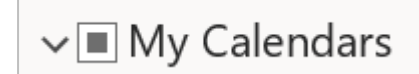

4. Highlight **Add Calendar** with your cursor.

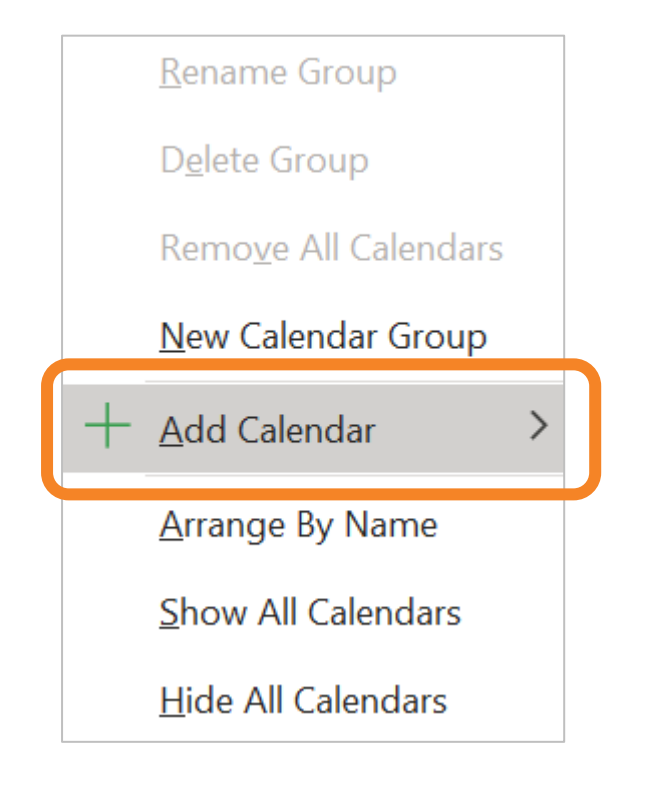

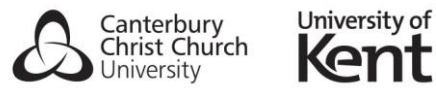

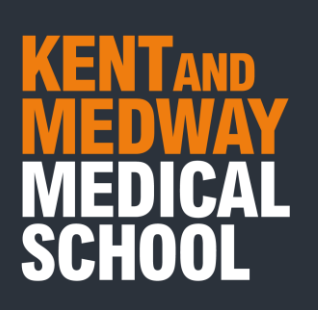

#### 5. Select **From Internet**.

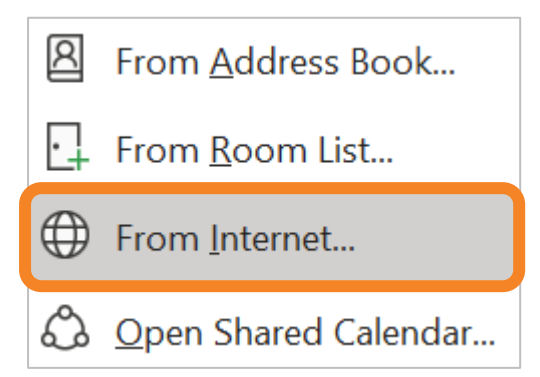

6. Paste the Timetable URL

**https://learn.kmms.ac.uk/webapps/calendar/calendarFeed/915f8490c92343fb9ac6a69a0d16bd40/learn.ics**

into the text field, then Select OK.

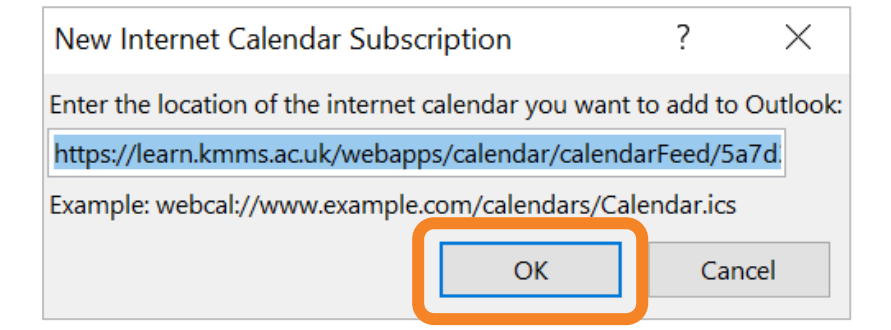

7. Select **Yes**.

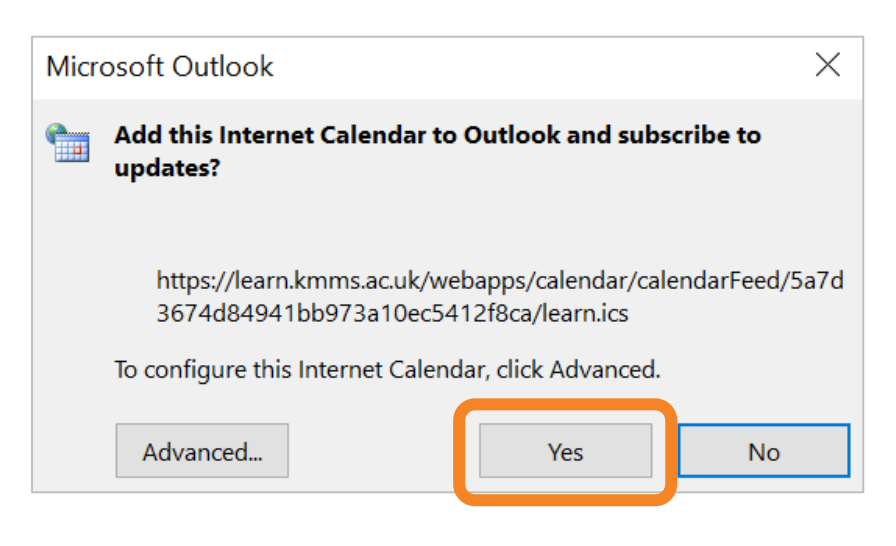

University of

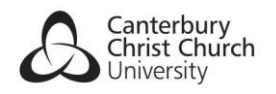

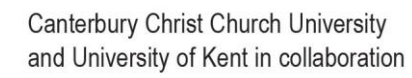

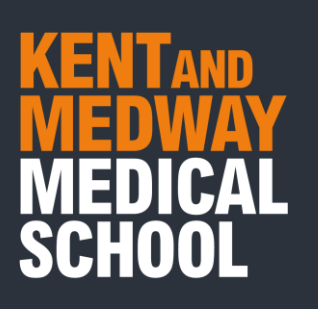

# <span id="page-3-0"></span>Subscribe to a Calendar with MAC-OS

Please take the following steps to subscribe to a web calendar when using MAC-OS.

- 1. Open iCal.
- 2. Click **File.**

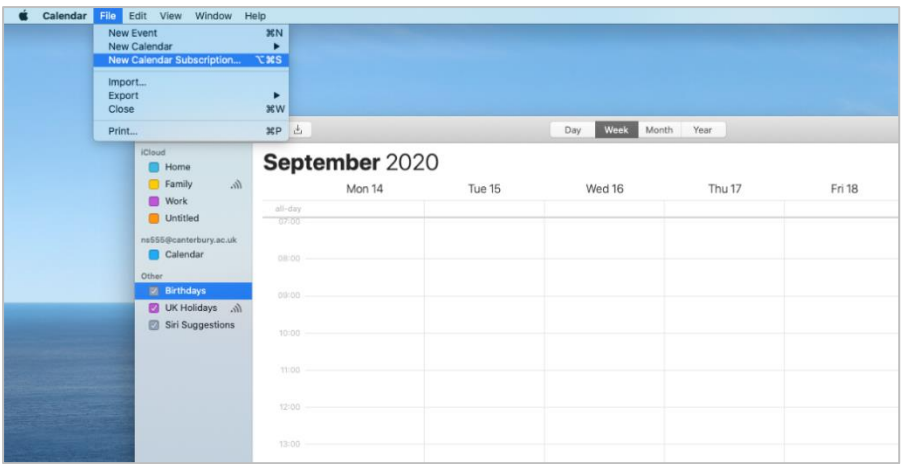

#### 3. Click **New Calendar Subscription.**

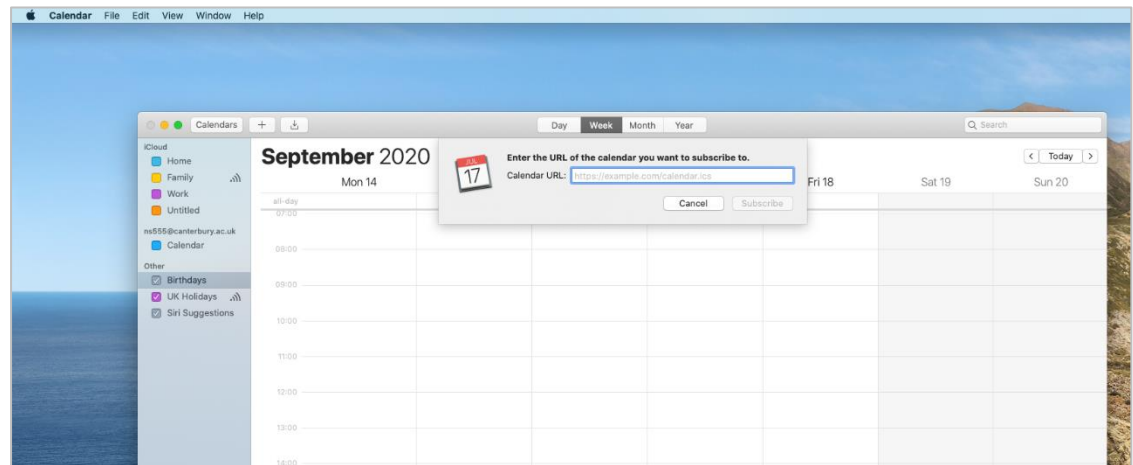

4. Paste the Timetable URL:

**https://learn.kmms.ac.uk/webapps/calendar/calendarFeed/915f8490c92343fb9ac6a69a0d16bd40/learn.ics**

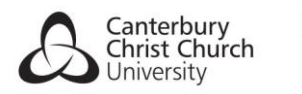

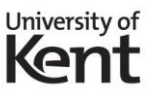

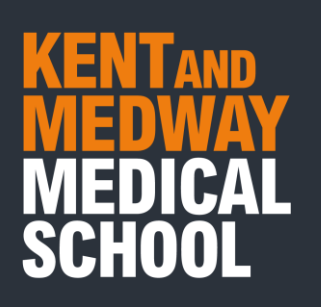

5. Click **Subscribe.**

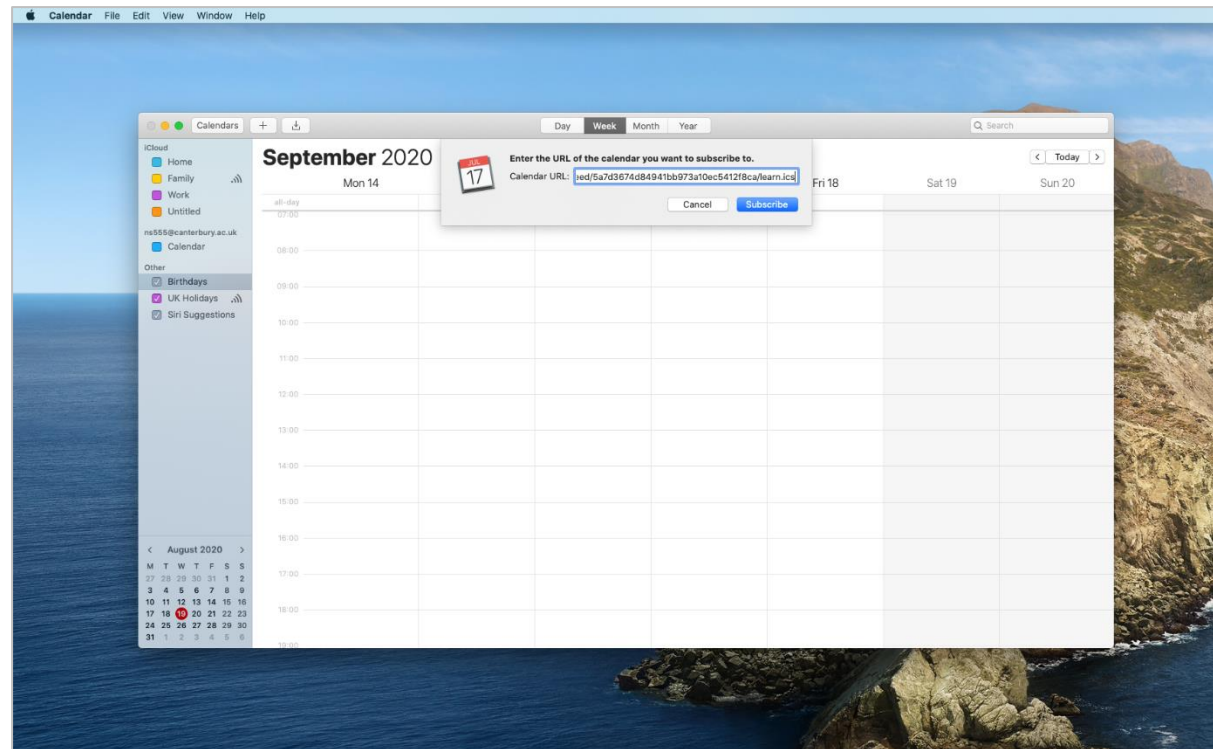

6. You can rename the calendar to anything you want. Under location you can choose to either add it to your iCloud or your device in the drop-down option of where it is saved. You can then select the frequency at which this calendar syncs and is updated.

![](_page_4_Picture_52.jpeg)

7. Click **OK** – your calendar has now subscribed to the KMMS timetable.

![](_page_4_Picture_6.jpeg)

![](_page_5_Picture_0.jpeg)

![](_page_5_Picture_1.jpeg)

More information on subscribing to calendars on Mac is available on the [Apple](https://support.apple.com/en-gb/guide/calendar/icl1022/11.0/mac/11.0)  [Support site.](https://support.apple.com/en-gb/guide/calendar/icl1022/11.0/mac/11.0)

## <span id="page-5-0"></span>Subscribe to a Calendar with IOS

- 1. Go to **Settings**.
- 2. Select **Calendar > Accounts**

![](_page_5_Picture_6.jpeg)

![](_page_5_Picture_7.jpeg)

![](_page_5_Picture_8.jpeg)

![](_page_6_Picture_0.jpeg)

3. Select **Add Account**.

![](_page_6_Picture_52.jpeg)

4. Select **Other**.

![](_page_6_Picture_4.jpeg)

5. Select **Add Subscribed Calendar**.

![](_page_6_Picture_6.jpeg)

![](_page_6_Picture_7.jpeg)

![](_page_7_Picture_0.jpeg)

![](_page_7_Picture_65.jpeg)

Paste the Timetable Calendar URL next to **Server**

**https://learn.kmms.ac.uk/webapps/calendar/calendarFeed/915f8490c92343fb9ac6a69a0d16bd40/learn.ics**

6. Once you have renamed your calendar, select **Next** or **Save**.

![](_page_7_Picture_5.jpeg)

More information on subscribing to calendars is available on the Apple Support pages for **iPhone** and **iPad**.

![](_page_7_Picture_7.jpeg)

![](_page_7_Picture_8.jpeg)

![](_page_8_Picture_0.jpeg)

# <span id="page-8-0"></span>Subscribe to a Calendar with Android

Please take the following steps to subscribe to a web calendar when using Android.

1. Log in to the Google account associated with your Android device on a PC .

![](_page_8_Figure_4.jpeg)

2. Select the **Apps** icon in the top right of the screen.

![](_page_8_Picture_6.jpeg)

3. Select **Calendar**.

![](_page_8_Picture_8.jpeg)

4. Select the **+** icon next to **Other Calendars**.

![](_page_8_Picture_10.jpeg)

![](_page_9_Picture_0.jpeg)

![](_page_9_Picture_33.jpeg)

#### 5. Select **From URL**.

![](_page_9_Figure_3.jpeg)

![](_page_9_Picture_4.jpeg)

![](_page_9_Picture_5.jpeg)

![](_page_10_Picture_0.jpeg)

6. Paste the Timetable Calendar URL.

**https://learn.kmms.ac.uk/webapps/calendar/calendarFeed/915f8490c92343fb9ac6a69a0d16bd40/learn.ics**

![](_page_10_Picture_3.jpeg)

7. Select Add Calendar.

![](_page_10_Picture_5.jpeg)

8. Using the **Google Play store**, download and install the **Google Calendar App** on your Android Device.

![](_page_10_Picture_7.jpeg)

9. Open the **Google Calendar App**.

![](_page_10_Picture_9.jpeg)

![](_page_11_Picture_0.jpeg)

![](_page_11_Picture_26.jpeg)

#### 10.Select the menu icon.

![](_page_11_Picture_27.jpeg)

11.Select **Show more** under your Google username.

![](_page_11_Picture_5.jpeg)

![](_page_11_Picture_6.jpeg)

![](_page_12_Picture_0.jpeg)

12.Tick the box next to the Timetable Calendar subscribed to via your Google account. This will appear as Blackboard, Inc.

![](_page_12_Picture_2.jpeg)

#### 13.Select settings from the menu.

![](_page_12_Picture_4.jpeg)

14.Select the **Blackboard, Inc.** Timetable Calendar.

![](_page_12_Picture_6.jpeg)

![](_page_12_Picture_7.jpeg)

![](_page_13_Picture_0.jpeg)

![](_page_13_Picture_54.jpeg)

15.Select **Sync**. You can also rename the Calendar here.

![](_page_13_Picture_55.jpeg)

16.Your Android device will now be subscribed to the KMMS Timetable Calendar.

### Help & Support

For support using our learning and teaching technologies, please e-mail: [digitaleducation@kmms.ac.uk](mailto:digitaleducation@kmms.ac.uk)

Other training guides are available on **Student Resources** on **KMMS Learn** 

![](_page_13_Picture_8.jpeg)

![](_page_13_Picture_9.jpeg)